# **"MESA DE ENTRADAS VIRTUAL" "Inventario de Inversiones Financieras UNC"**

**Instructivo de Ayuda**

**Dirección de Tesorería General Dirección General de Tecnología Informática Secretaría de Gestión Institucional U.N.C.** 

## **INDICE**

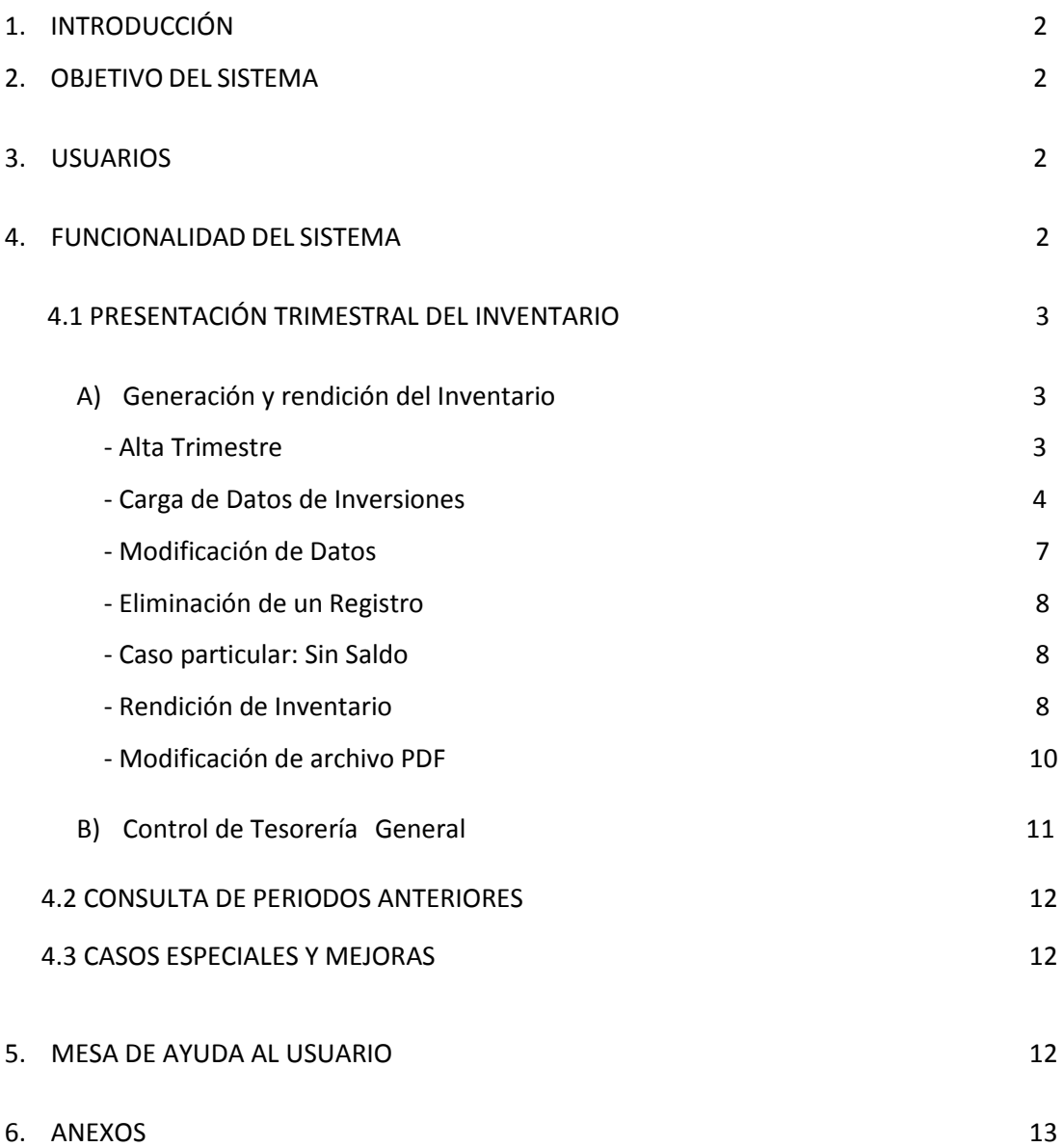

#### **1- INTRODUCCIÓN**

El presente instructivo de ayuda tiene por finalidad brindar al usuario los lineamientos generales y especificaciones técnicas acerca de la utilización de la funcionalidad de "INVERSIONES" en la plataforma de MESA DE ENTRADAS VIRTUAL.

Este documento estará sujeto a actualizaciones y modificaciones por parte de la Dirección de Tesorería de la Secretaría de Gestión Institucional, ante eventuales cambios.

#### **2- OBJETIVO DEL SISTEMA**

Se ha incorporado en la Mesa de Entradas Virtual la funcionalidad de "INVERSIONES" con el objetivo de que las dependencias puedan cumplir con la obligación de rendir trimestralmente a la Dirección de Tesorería de la SGI el Inventario de Inversiones Financieras según el requerimiento establecido en la Disposición Nº 18/1997 de la Contaduría General de la Nación (C.G.N.).

#### **3- USUARIOS**

Para poder operar en la Mesa de Entradas Virtual se deberá *habilitar a un usuario titular y uno suplente* por dependencia, siguiendo el siguiente procedimiento:

#### **3.1-Designacion de Usuario**

El responsable económico financiero o autoridad de la dependencia deberá **DESIGNAR** a los responsables de declarar la información en la plataforma, por medio de acto administrativo (\*), con perfil de Usuario Titular y Suplente, para operar el Servicio "Inversiones" de la Mesa de Entradas Virtual.

(\*) Dependerá de los procedimientos habituales para dar de alta a usuarios en la MEV. Pudiendo ser: resolución decanal, comunicación oficial por GDE o nota manual.

#### **3.2. Aceptación de usuarios designados**

El personal designado para operar el servicio deberá **ACEPTAR** el rol mediante el **Modelo NOTA I,** que deberá **ser enviada por GDE** al responsable económico financiero de la dependencia por nota dentro del módulo CCOO Comunicaciones Oficiales (copiar el contenido del Modelo NOTA I dentro del cuerpo de la nota).

#### **3.3-Solicitud de habilitación de usuario**

Una vez recibida la ACEPTACION, el responsable económico financiero de la dependencia solicitará la habilitación en el Servicio "Inversiones" de la Mesa de Entradas Virtual del Usuario Titular y Suplente que hayan aceptado el rol, según el **Modelo de Nota II**, a través del módulo CCOO Comunicaciones Oficiales del sistema GDE, al destinatario repartición: **DTI#SGI** al usuario maxi.goye@unc.edu.ar, con copia a los usuarios laura.grassetti@unc.edu.ar, mariana.lax@unc.edu.ar y marisa.perezbarale@unc.edu.ar (repartición: DT#SGI) continuando la comunicación de aceptación que previamente le envió el usuario designado o adjuntando la misma en formato pdf. (copiar el contenido del Modelo NOTA II dentro del cuerpo de la nota).

#### **4- FUNCIONALIDAD DEL SISTEMA**

Para cumplir con la rendición trimestral el usuario habilitado a tal efecto deberá ingresar a la página de la Mesa Virtual, siguiendo el link: http://intranet.spgi.unc.edu.ar/mesavirtual/

Una vez que se encuentre en la plataforma, se deberá seleccionar la solapa Inversiones.

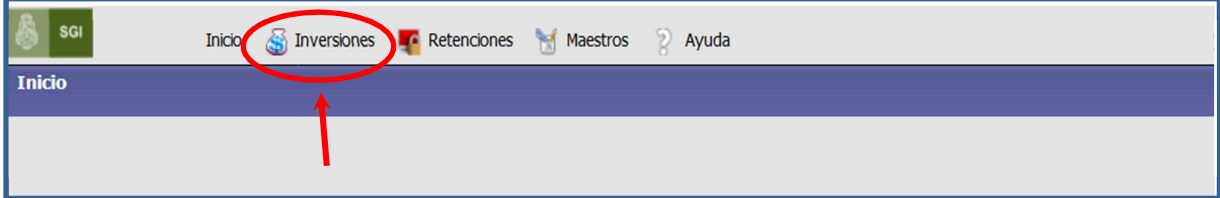

#### **4.1- PRESENTACIÓN TRIMESTRAL DEL INVENTARIO**

#### **A) Generación y rendición de Inventario**

#### **ALTA TRIMESTRE**

A efectos de realizar una nueva presentación del inventario de inversiones financieras, se deberá seleccionar la opción **"Generar Próximo Período"**.

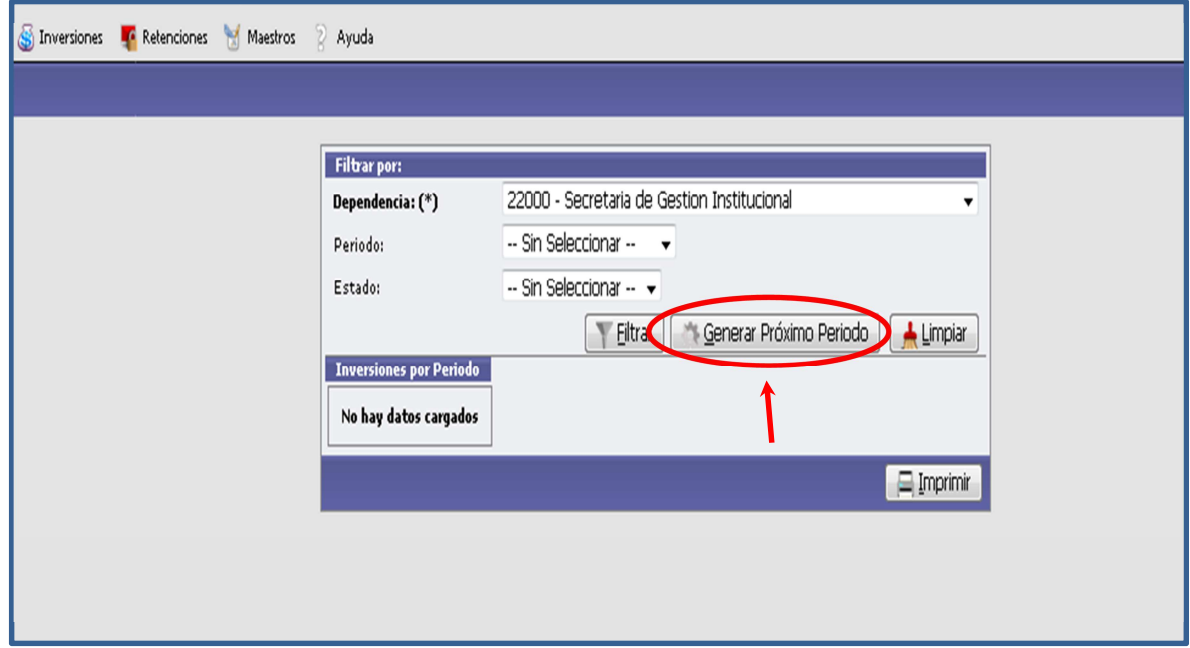

**NOTA:** El último trimestre generado deberá estar rendido y aprobado por Tesorería General previamente.

En el caso de que la dependencia **NO tenga inversiones en existencia en el trimestre anterior**, se presentará la opción de cargar nuevas inversiones o, en caso de no haber realizado inversiones, presentar sin movimientos.

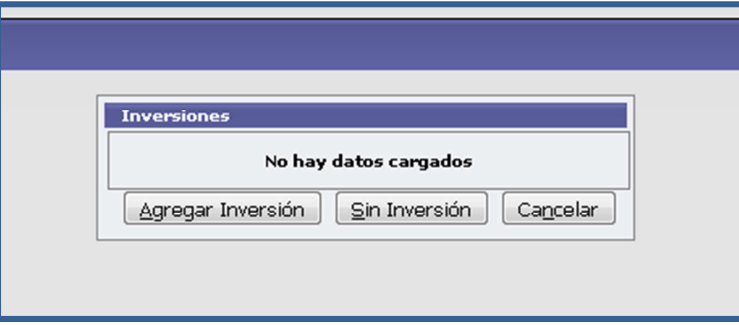

Si la dependencia ha tenido inversiones en el trimestre anterior, se creará automáticamente el período inmediato siguiente.

Este período permanecerá en estado **"Sin Revisar"**, hasta que la dependencia efectúe la rendición, momento en el que pasará al estado "**Rendido"**.

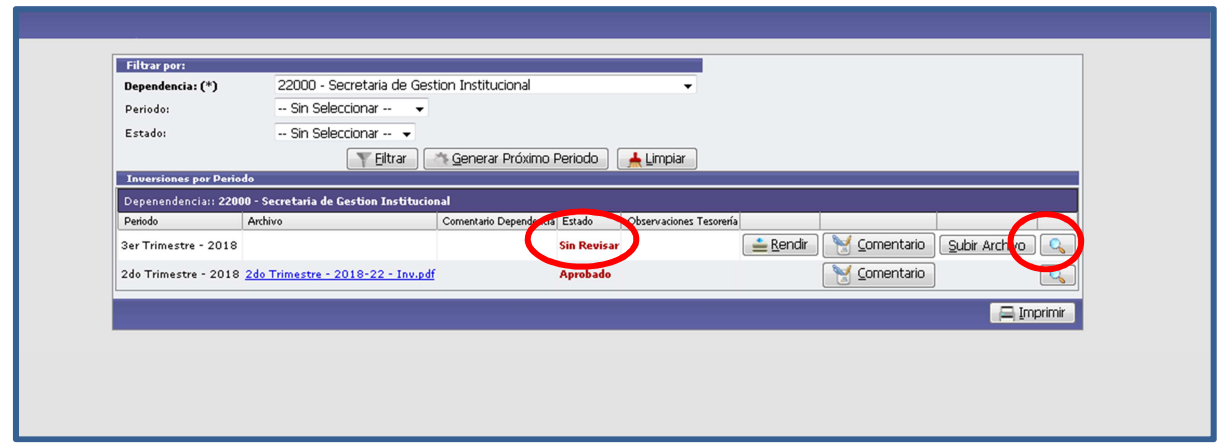

#### **CARGA DE DATOS DE INVERSIONES**

Para cargar las altas y bajas de inversiones realizadas durante el trimestre, deberá ingresar a la lupa  $\boxed{Q}$ en el renglón del trimestre, en la pantalla principal.

En el caso de que la dependencia **NO tenga inversiones en existencia en el trimestre anterior**, el **SALDO INICIAL** del trimestre a declarar será "0" y se tendrá la opción de presentar sin movimientos o de cargar nuevas inversiones ingresando a la opción "**Agregar Inversión**", según corresponda.

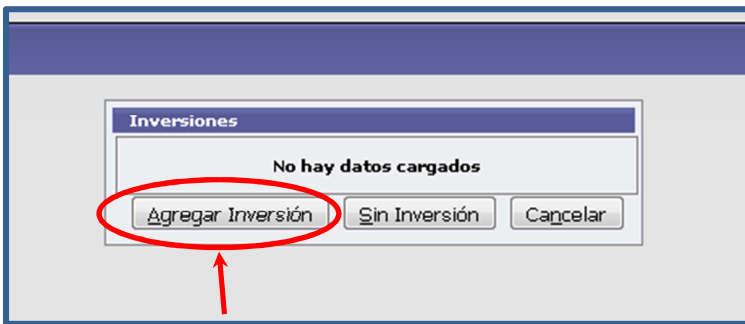

Si la dependencia **TENIA inversiones en existencia en el trimestre anterior**, el **SALDO INICIAL** del trimestre se trasladará automáticamente, pudiendo efectuar las modificaciones que correspondan entrando en la lupa  $\mathbf{Q}$ , y cargar las nuevas inversiones entrando en  $\mathbf{q}$  Agregar Inversión.

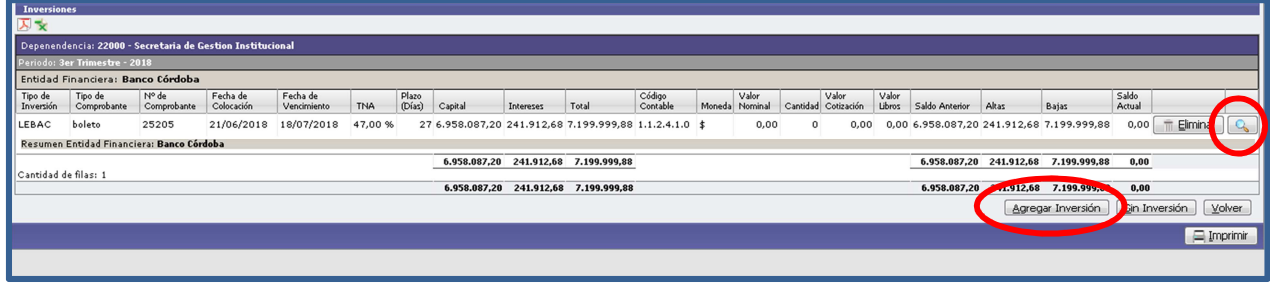

Se visualizará la siguiente pantalla de carga en la cual se deberán completar todos los campos obligatorios (identificados con \*) con los datos de las operaciones financieras:

- **Entidad Financiera**
- Tipo de inversión
- Tipo de comprobante
- Número de comprobante
- Fecha de colocación
- Fecha de vencimiento
- TNA
- Capital
- Moneda

A partir de estos datos el sistema calcula automáticamente:

- Plazo
- Intereses (es un campo editable, puede haber diferencias por redondeo-modificar para que coincida con el certificado)
- Saldo Anterior
- Alta/Baja
- Saldo Actual

#### Ejemplo inversión trasladada del trimestre anterior

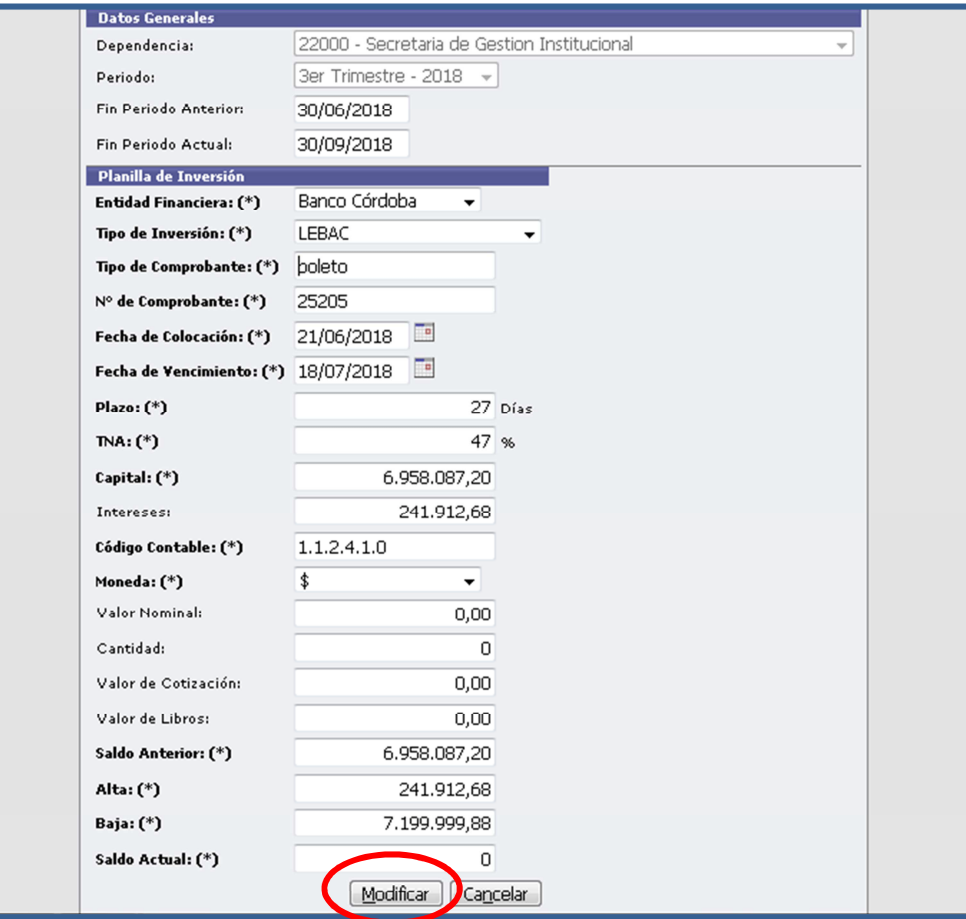

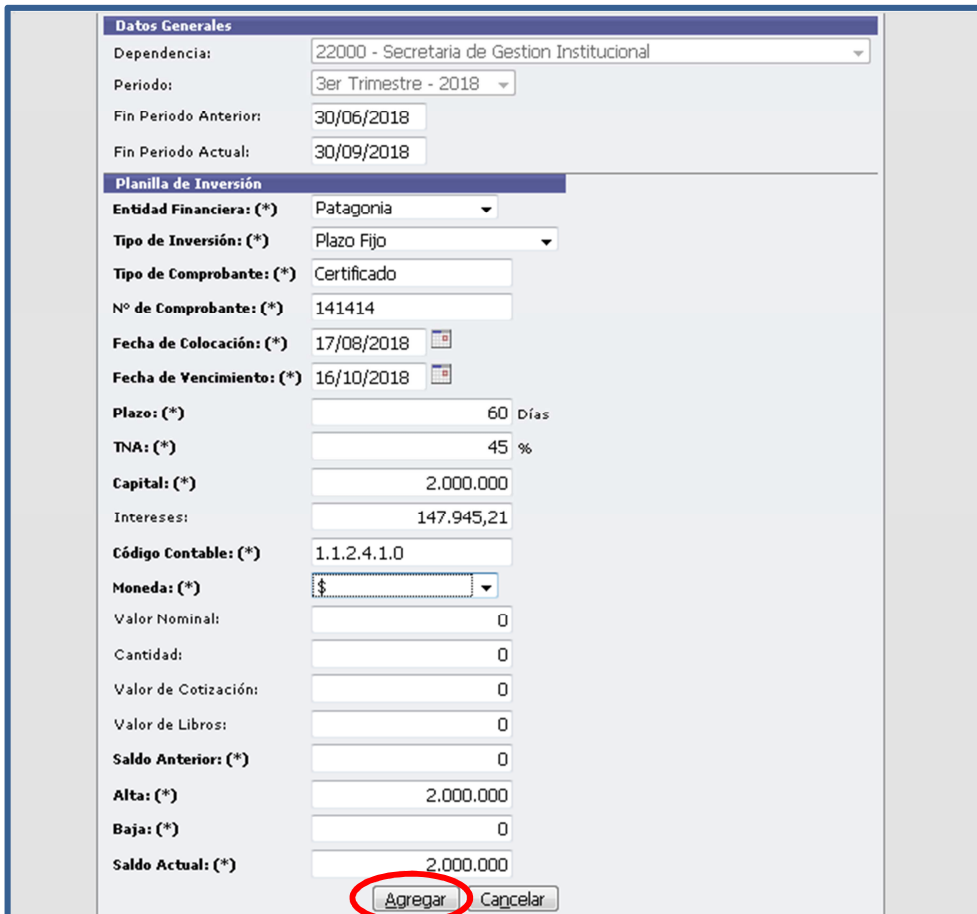

Ejemplo inversión nueva del trimestre

Una vez completados todos los campos con los datos obligatorios que se identifican con (\*), se debe guardar el registro seleccionando **"Agregar**" (para inversiones nuevas) o **"Modificar"** (para inversiones en existencia), pudiendo visualizar la operación ingresada y continuar agregando inversiones.

Al finaliza la carga de todas las inversiones del trimestre se podrán visualizar con sus totales.

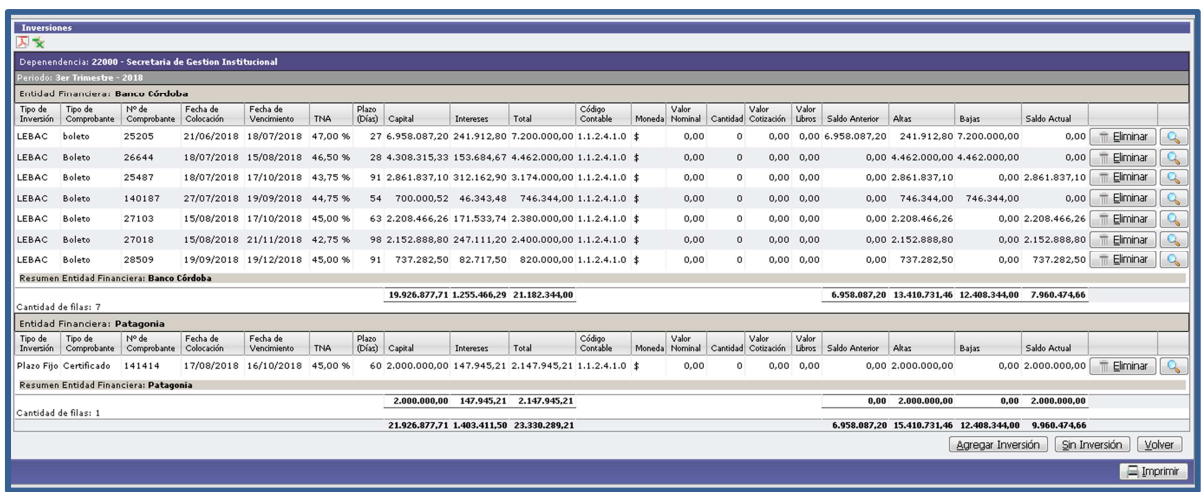

#### **MODIFICACIÓN DE DATOS**

En caso de haber cargado una inversión y posteriormente se debe modificar algún dato, se deberá ingresar a

la lupa  $\boxed{Q}$ 

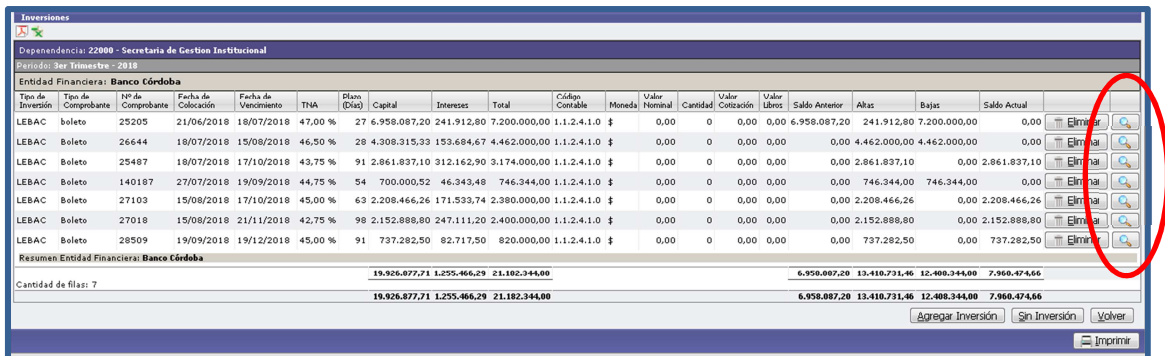

De esta forma se accede a la pantalla donde se pueden efectuar los cambios y guardarlos con "**Modificar".**

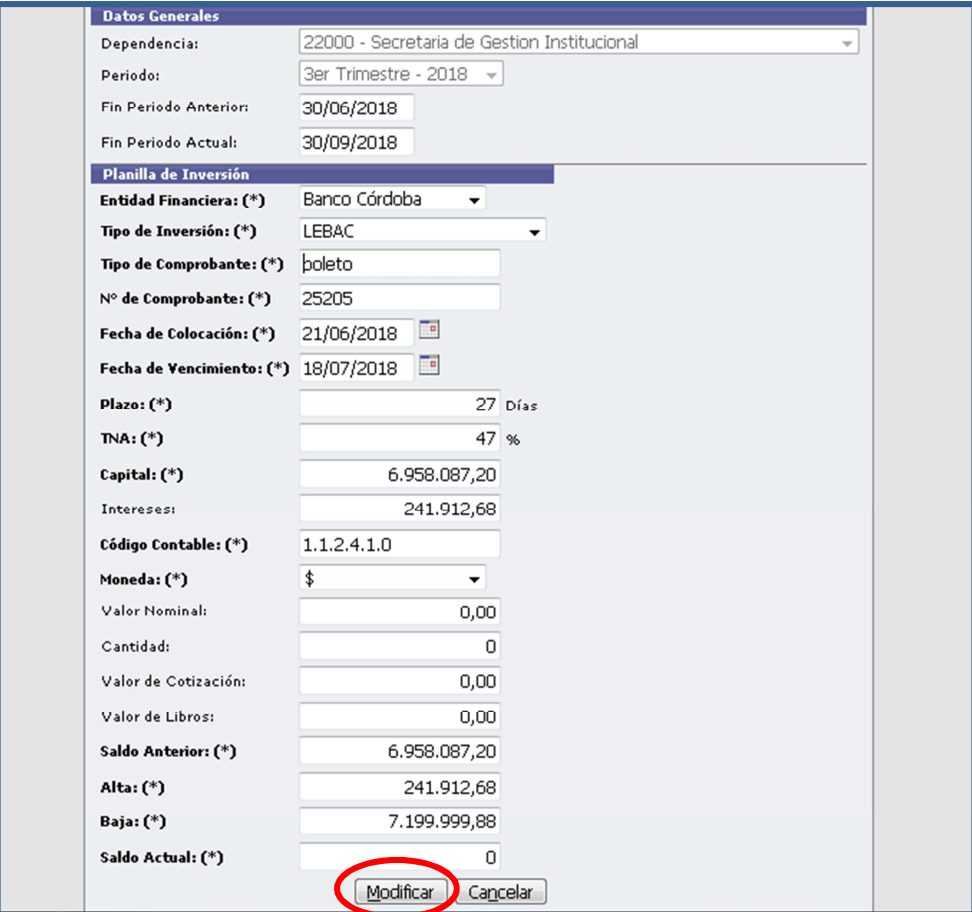

#### **ELIMINACIÓN DE UN REGISTRO**

Si es necesario eliminar algún registro se selecciona en la fila del mismo **"Eliminar"**. No es posible revertir esta operación.

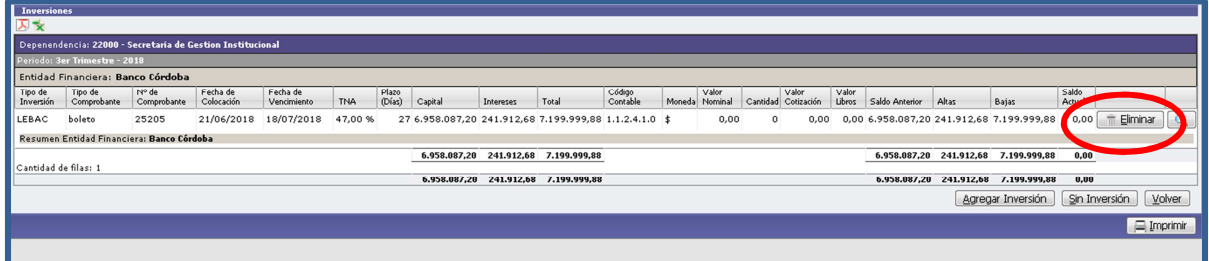

#### **SIN SALDO**

En caso de **no haber tenido** inversiones ni movimientos en el trimestre, seleccionar en la primera pantalla, al momento de generar el alta del trimestre, **"Sin Inversión".**

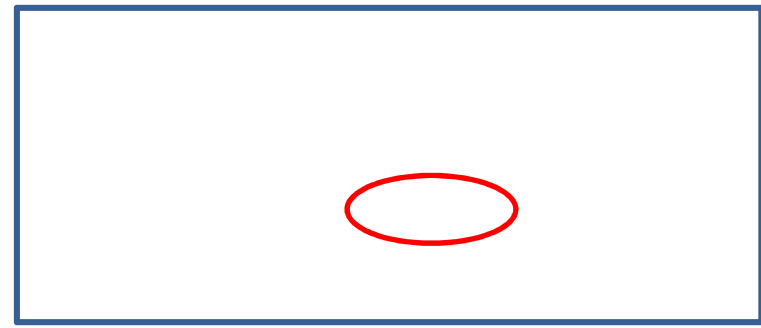

Mostrará una planilla con datos en 0 (cero).

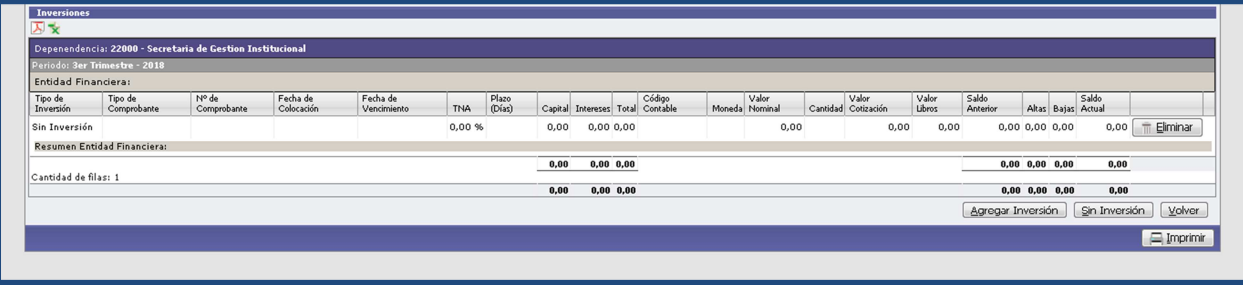

#### **RENDICIÓN DE INVENTARIO**

Una vez cargadas todas las inversiones del trimestre, o en caso de no tener colocaciones financieras, se deberá rendir el inventario a Tesorería General de la SGI, para lo cual previamente deberá imprimirse la planilla, **firmarla por la autoridad competente** y **subir** el archivo escaneado en formato PDF.

**NOTA:** una vez rendido cambia el estado de **"Sin revisar"** a **"Rendido"** y **no podrá modificarse**.

Imprimir la planilla desde la pantalla de inversiones. Configurar en opciones de su impresora para que salga en horizontal.

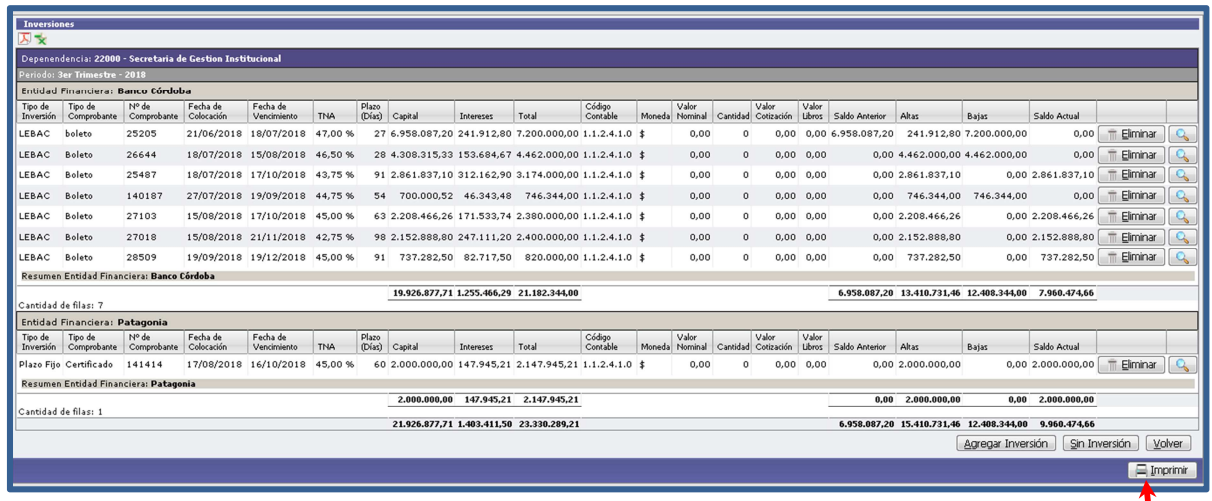

Se adjunta la planilla escaneada y firmada, con el botón **"Subir Archivo**".

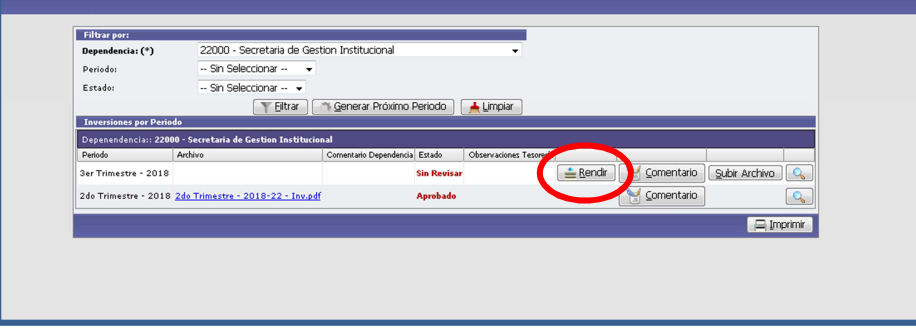

Buscar el documento pdf y guardar.

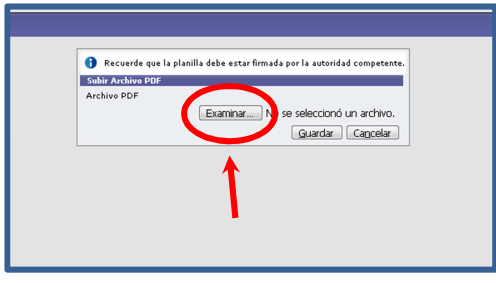

Se confirmará que se realizó correctamente.

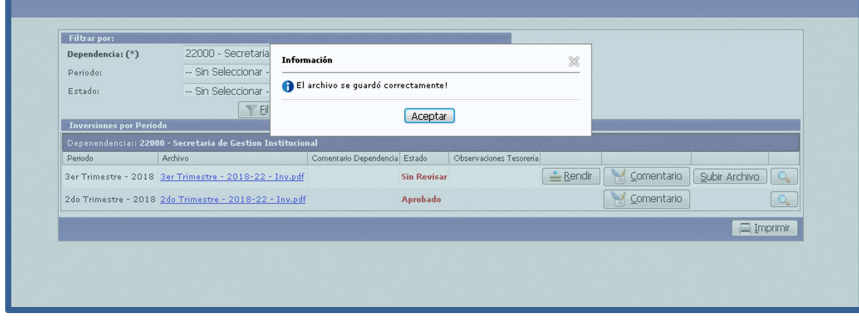

Al subir la planilla se efectúa la rendición, seleccionando la opción **"Rendir".**

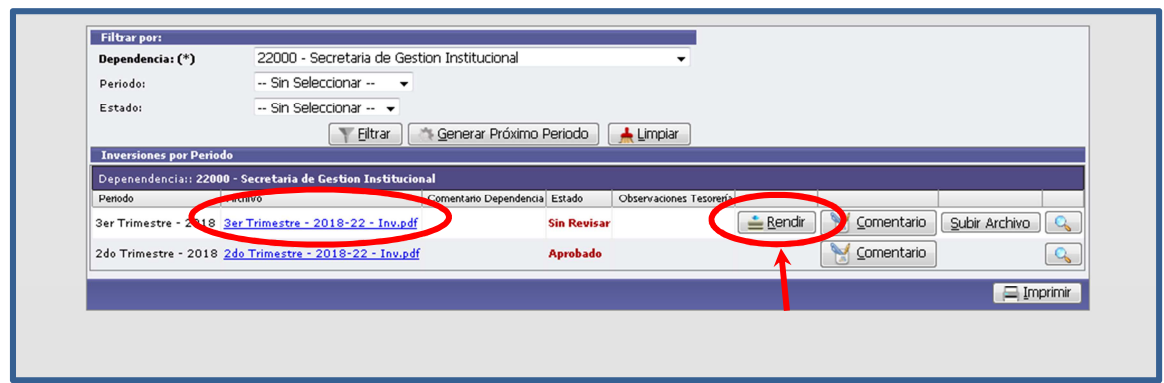

Se produce el cambio de estado de "**Sin Revisar"** a "**Rendido"**.

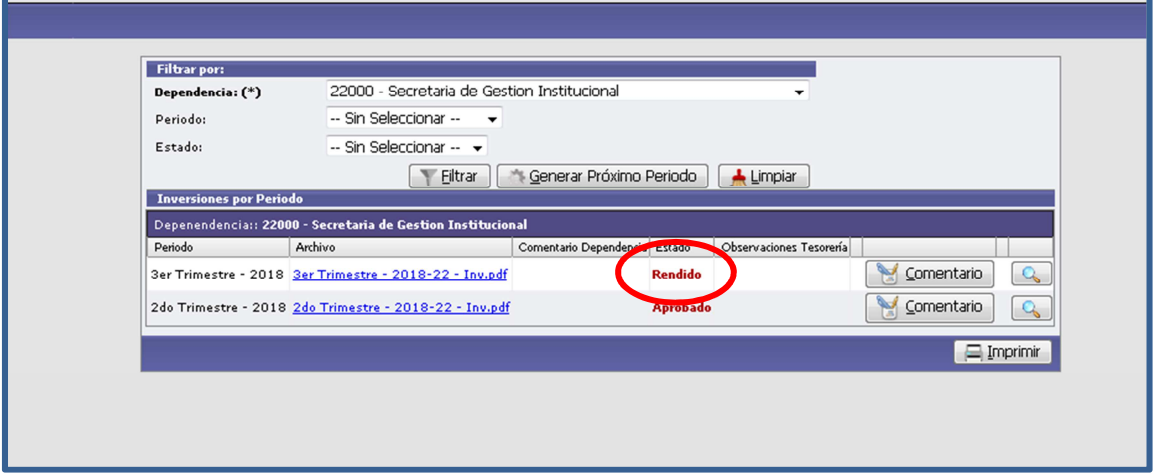

#### **MODIFICACIÓN DE ARCHIVO PDF**

Si es necesario hacer un cambio en el archivo PDF previamente subido, se deberá ir a **"Subir Archivo".**

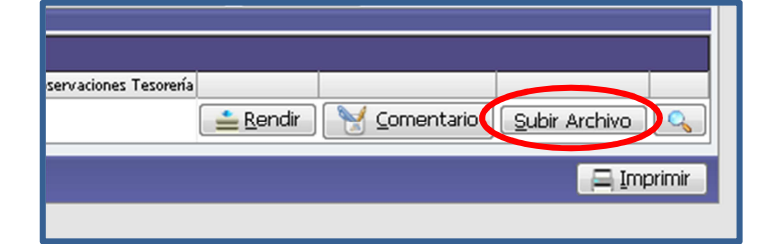

Luego tildar la opción **"Cambiar el Archivo".**

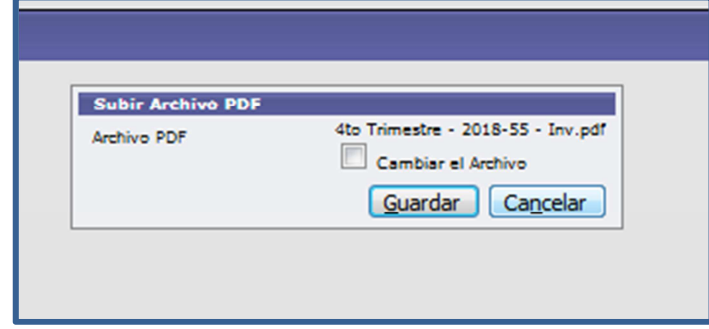

Hacer el cambio de archivo y seleccionar **"Guardar"**.

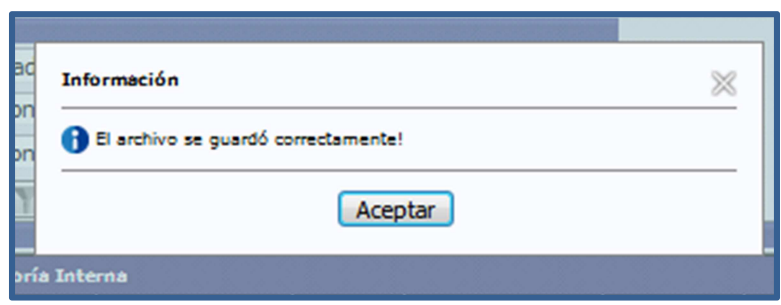

#### **B) Control de Tesorería General**

La Dirección de Tesorería General controlará las planillas enviadas pudiendo Aprobar o Rechazar las mismas.

Luego de presentar, cada dependencia deberá **corroborar el estado de revisión de Tesorería hasta que esté Aprobado**, con lo cual finalizaría el proceso.

De ser Rechazado, se indicarán las observaciones y se habilitará la modificación de la planilla a los efectos de efectuar las correcciones correspondientes y volver a Rendir.

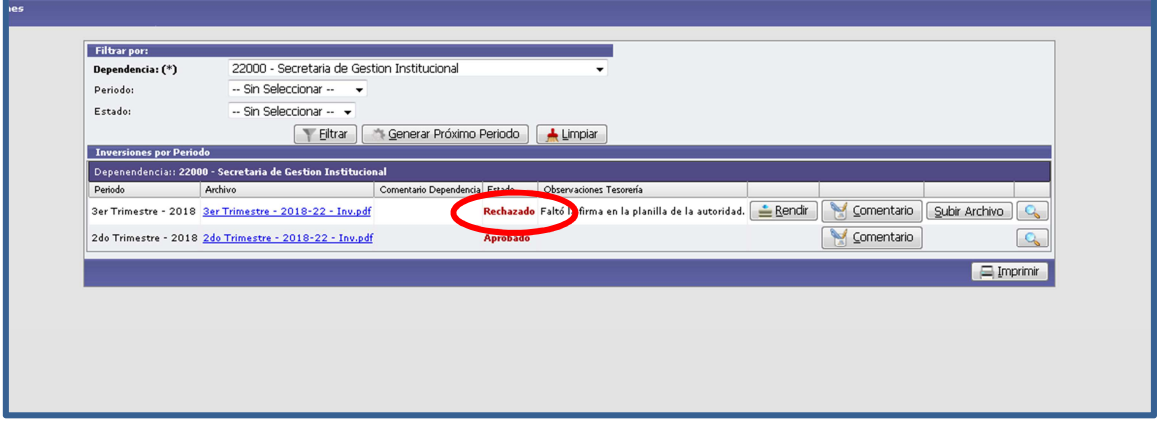

Una vez Aprobado el período quedará solo para consulta, sin poder realizar modificaciones con posterioridad.

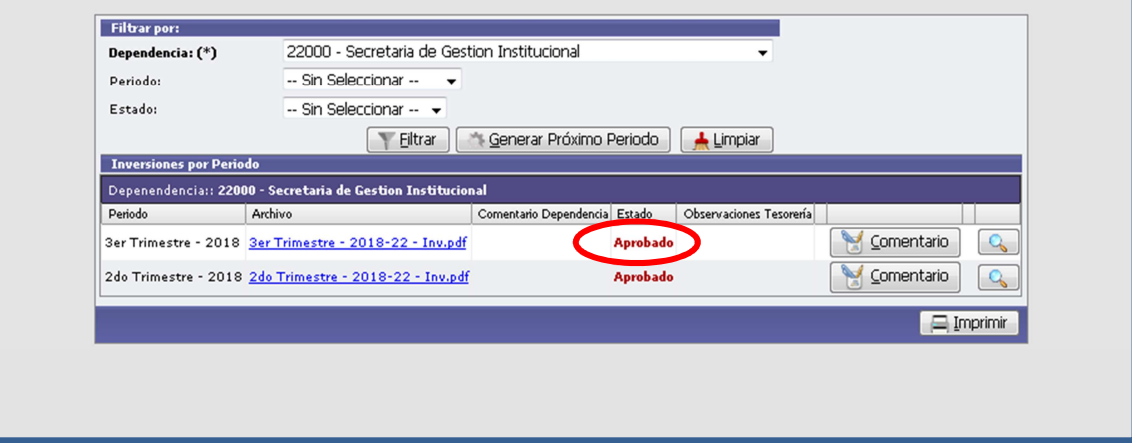

#### **4.2 - CONSULTA DE PERIODOS ANTERIORES**

Se podrá consultar todos los períodos presentados por este medio, ver el estado de aprobación y modificar los periodos no rendidos o rechazados por Tesorería.

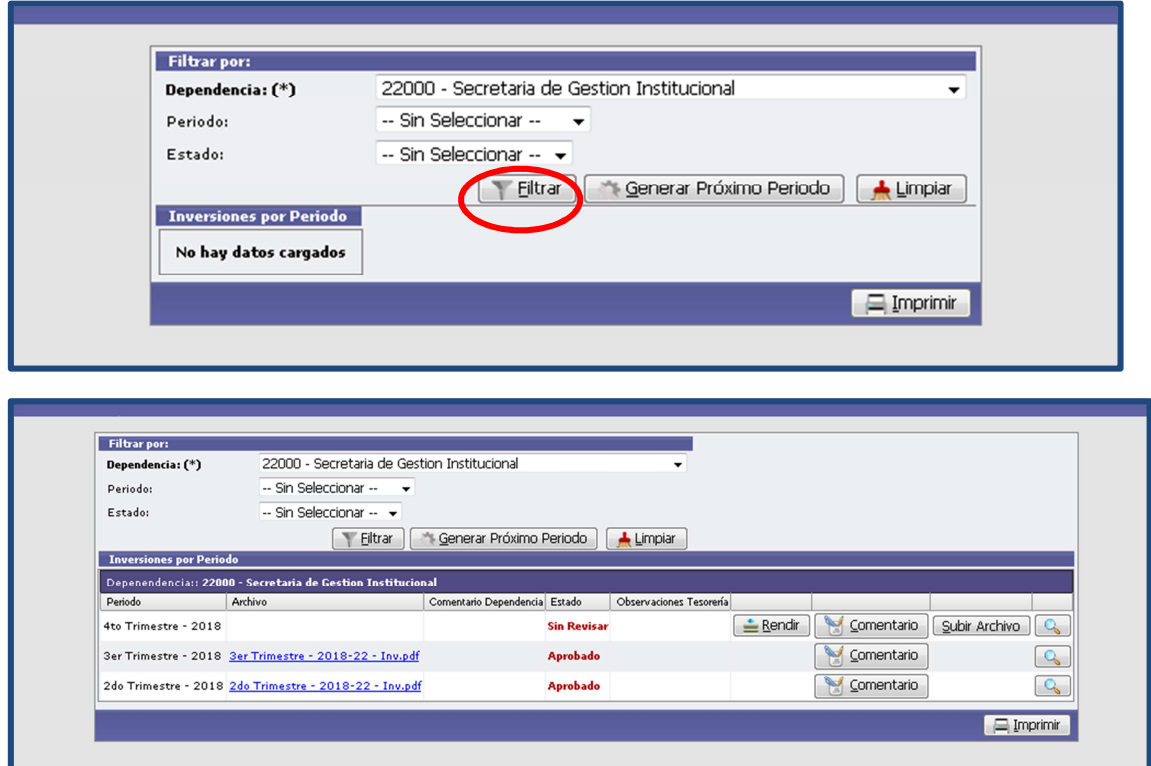

Para visualizar las inversiones de cada período se ingresa a la lupa  $\boxed{\mathbb{Q}}$ .

#### **4.3 - CASOS ESPECIALES**

Se está trabajando sobre prestaciones del procedimiento en los siguientes puntos:

- Plazo fijo precancelables.
- Moneda extranjera.
- Títulos ventas parciales.
- Totalizar intereses a facturar por mes.

#### **5- MESA DE AYUDA AL USUARIO**

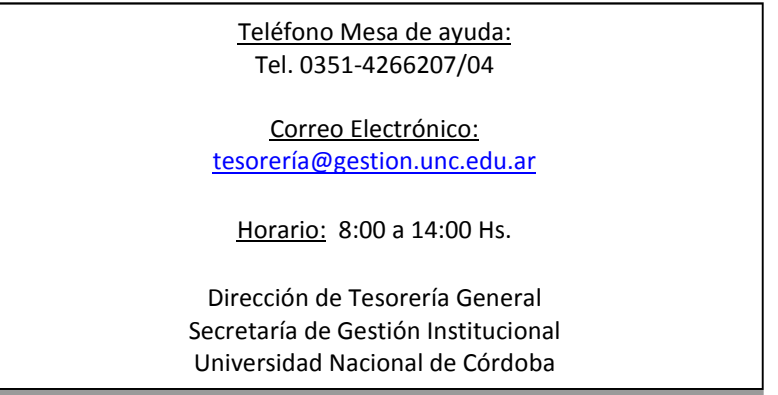

#### **Modelo NOTA I: Aceptación de usuarios designados**

#### **NOTIFICACIÓN DE ACEPTACIÓN DE RESPONSABILIDADES EN MESA DE ENTRADAS VIRTUAL**

Me notifico que con nombre de usuario (CUIL del RESPONSABLE) que coincide con mi CUIL se me ha asignado en el Sistema Mesa de Entradas de la U.N.C el rol de

Asimismo me notifico que NO se me ha asignado una clave inicial y que me hago responsable de las transacciones registradas con este usuario desde que por autogestión obtenga mi clave en la dirección http://usuarios.unc.edu.ar esa clave será conocida sólo por mí ya que el ingreso de la misma será tomada desde un link dirigido a la cuenta de email:\_\_\_\_\_\_\_\_\_\_\_\_\_\_\_\_\_\_\_\_\_\_\_\_\_\_\_\_ que declaro en este acto como mi cuenta personal de acceso exclusivo. (1)

En razón de estas responsabilidades me notifico de la prohibición de divulgar o transmitir la clave que me otorga derechos en el sistema a cualquier persona, (sea la misma agente o superior jerárquico o tercero externo a la Universidad). (1)

Asimismo deberé obtener la constancia que se me ha dado de baja en el sistema en caso de que deje de pertenecer a la Universidad o sea cambiado de funciones.

**NOTIFICACIÓN: El envío de esta comunicación oficial a través del sistema GDE-UNC, desde mi cuenta se considerará aceptación irrevocable del rol asignado en el Sistema Informático a todos los efectos legales**.

#### **Modelo NOTA II: Solicitud de habilitación de usuarios**

#### **Sres. Dirección de Tesorería General-SGI-UNC S/D**

Por la presente, en mi carácter de responsable económico financiero de la dependencia………………….………………(1), solicito se habilite como USUARIO TITULAR Y SUPLENTE del Servicio "Inversiones" de la Mesa de Entradas Virtual al personal que se detalla a continuación, en todo de acuerdo a la comunicación de aceptación de usuario que antecede (2).

### **Titular**

**Nombre y Apellido: Nº CUIL:** 

**Suplente Nombre y Apellido: Nº CUIL:** 

**Nombre Apellido y firma** 

- Referencias:
	- **1.** Nombre de la Dependencia.
	- **2.** Utilizar en GDE la Acción "Continuar comunicación" sobre la nota GDE de Aceptación de usuario designado (punto 2). O adjuntar la nota en pdf.